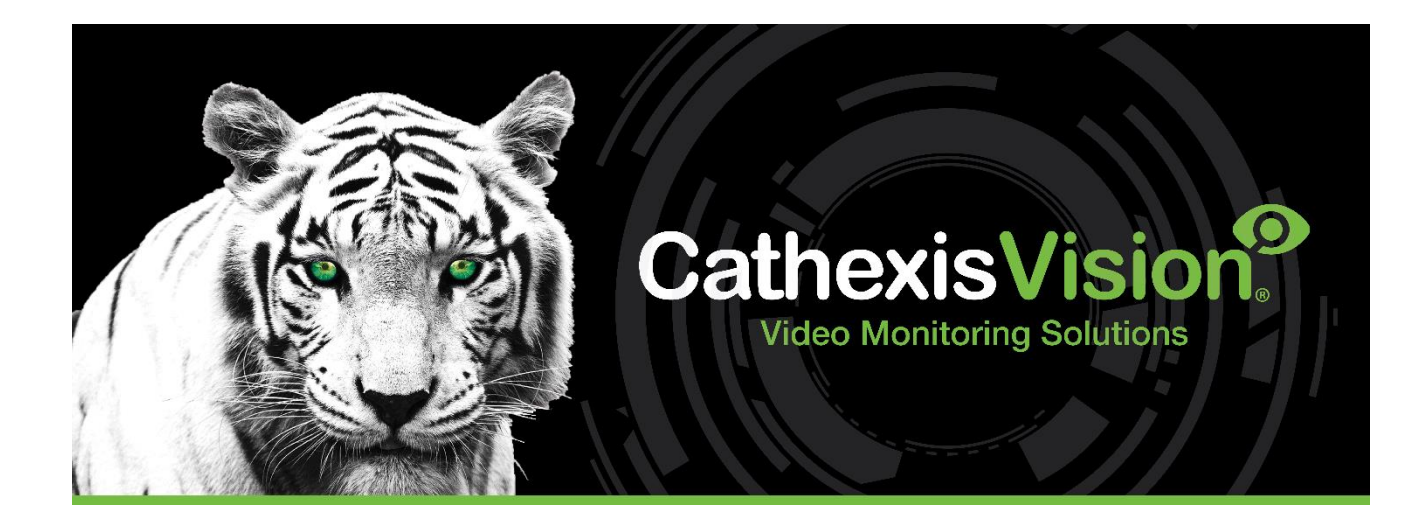

# CathexisVision 2024 Server Software Quick Start Guide

#### cathexisvideo.com

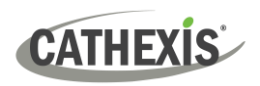

### **Contents**

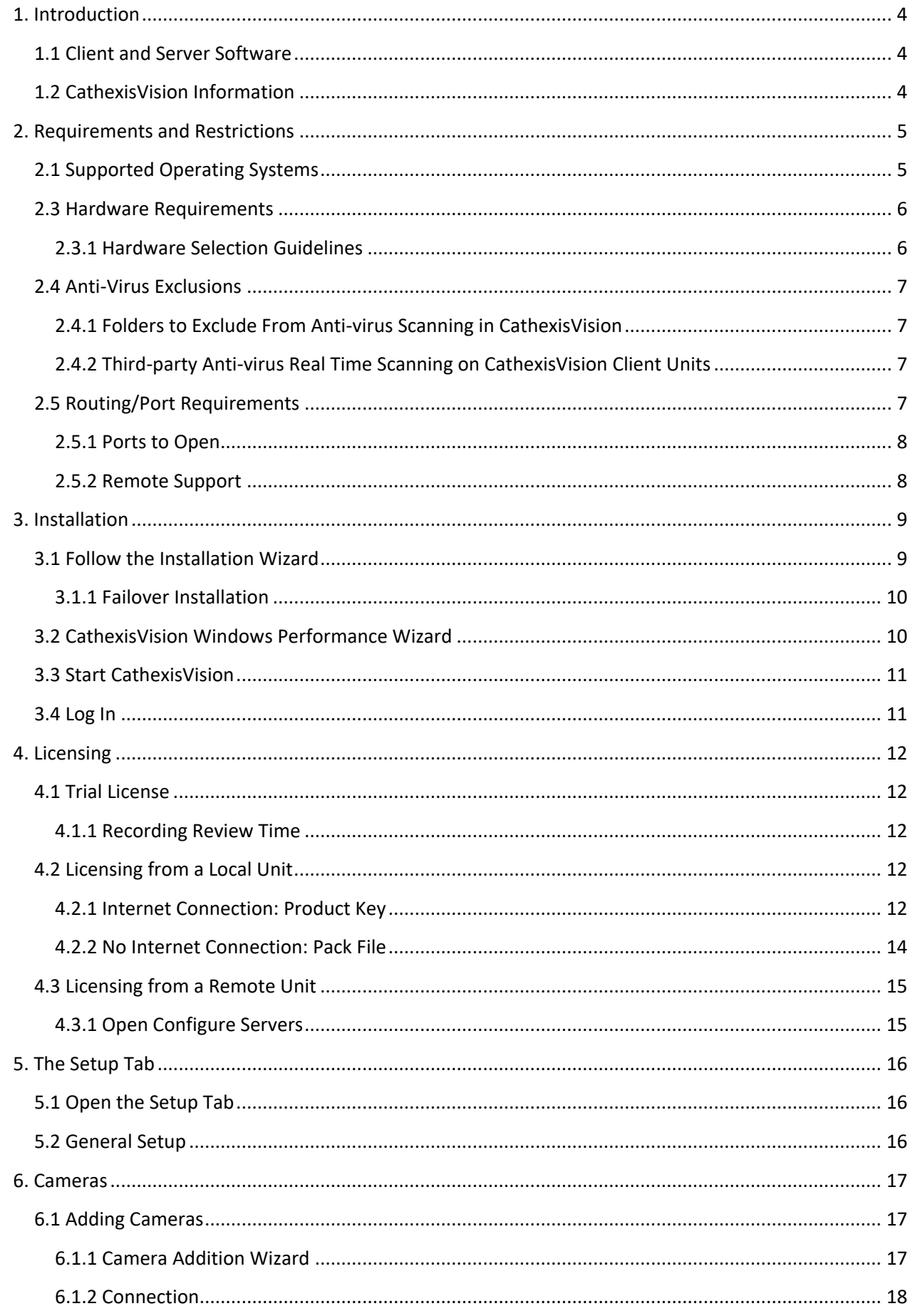

### CATHEXIS

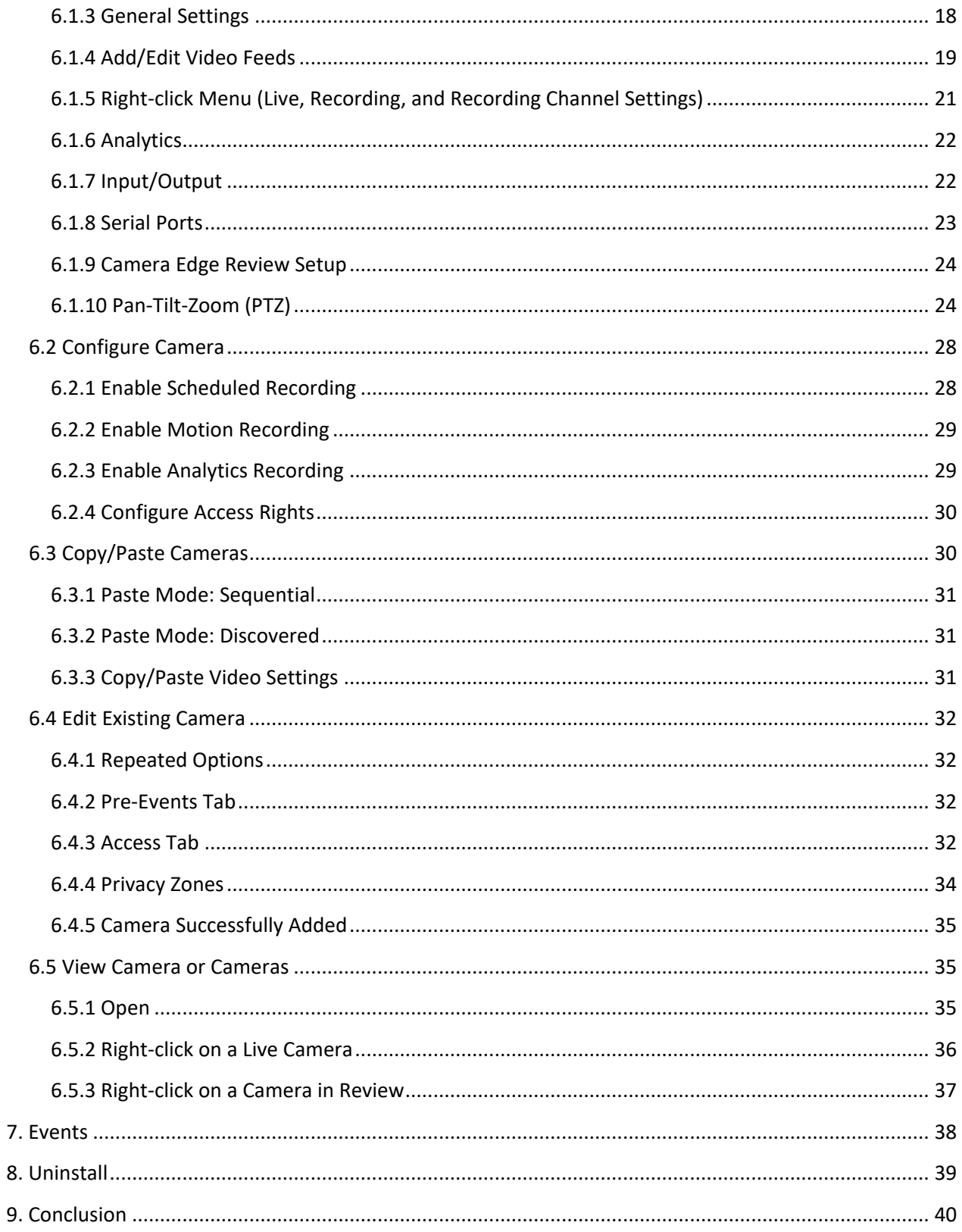

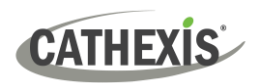

#### <span id="page-3-0"></span>**1. Introduction**

This QuickStart guide provides basic instructions and information to set up a **server** with CathexisVision 2024.1. The objective of this document is to get the software up and running as quickly as possible.

For more detailed information (such as configuring video analytics, failover, etc), please consult the *CathexisVision Setup Manual* or contact Cathexis support at [support@cathexisvideo.com](mailto:support@cathexisvideo.com)

**Note**: In order to use this document and software, it is assumed that the installer has a basic understanding of the operating system and can do simple administrative tasks. These include adding disks, adding printers, or setting IP addresses.

#### <span id="page-3-1"></span>**1.1 Client and Server Software**

![](_page_3_Picture_134.jpeg)

#### <span id="page-3-2"></span>**1.2 CathexisVision Information**

#### **A NOTE ON CAMERA CHANNELS**

The CathexisVision software packages have **limits on camera channels**. A multi-sensor camera is physically a single device (camera) but it requires a camera channel for each one of the internal cameras. The same applies to an encoder: a 16-channel encoder will account for 16 camera channels on the CathexisVision software, even though it is a single device. Even when a camera or device only uses a single IP license, the camera channel limit will still apply.

#### **USEFUL LINKS**

*To view tutorial videos on CathexisVision setup, visit<https://cathexisvideo.com/resources/videos>*

*Find answers to Cathexis Frequently Asked Questions:<https://cathexis.crisp.help/en/?1557129162258>*

#### <span id="page-4-0"></span>**2. Requirements and Restrictions**

Please download **[CathexisVision](http://downloads.cathexisvideo.com/)** software to continue with this *Server Software Quick Start Guide*.

**Note**: There is a **minimum requirement of 8 Gigabytes of RAM** to run this software.

#### <span id="page-4-1"></span>**2.1 Supported Operating Systems**

Supported operating systems apply to all contents of CathexisVision software installation, including:

- CathexisVision software
- Map Editor
- Archive Viewer

The table below shows the supported operating systems for major CathexisVision releases.

![](_page_4_Picture_299.jpeg)

Supported - Not supported  $\bullet$ 

#### <span id="page-5-0"></span>**2.3 Hardware Requirements**

The **CathexisVision** software architecture is designed to use hardware system components with maximum efficiency. There are many system issues to consider when choosing server hardware. Some examples are:

• Camera resolution

**CATHEXIS** 

- **Camera bitrates** for recording
- **Camera Frame rates** and resolution for "live" viewing
- **Video Analytics:** is the I.P camera, or the **Cathexis** software used to perform Video analytics
- Whether viewing cameras "**live**" from the same server on which the user is recording
- Whether "**multicast**" video is being streamed from the camera
- **Storage** methodology (on-board, Network Storage etc.)

#### <span id="page-5-1"></span>**2.3.1 Hardware Selection Guidelines**

The table below provides guidelines to assist in choosing hardware for the application. The figures in the table were generated using the CathexisVision [Design](https://downloads.cathexisvideo.com/resources/system-design-tools/) Tool (visit **cathexisvideo.com / Products / Resources / System Design Tool**).

**Note**: the following parameters were used to determine these guidelines.

- These are conservative figures for recording servers only.
- Live viewing is not included in these numbers.
- 3MP cameras with a 3MP/24fps recording stream.
- CIF/12fps analytics stream running Smart VMD. (**Note**: Not Smart AI algorithm-based analytics).
- External storage on a 1/10 Gbps network.

**Note**: These guidelines are not exhaustive. For assistance with design, contact a distributor or a Cathexis regional office. Alternatively, navigate to [www.cathexisvideo.com](http://www.cathexisvideo.com/) and use the [Design Tool.](https://downloads.cathexisvideo.com/resources/system-design-tools/)

<span id="page-5-2"></span>![](_page_5_Picture_230.jpeg)

#### <span id="page-6-0"></span>**2.4 Anti-Virus Exclusions**

If the system is running an anti-virus with active or real-time protection scanning enabled, some CathexisVision folders need to be excluded from anti-virus scanning. This enables CathexisVision to run correctly. The folders which need to be excluded are:

- CathexisVision **Server** installation folder.
- CathexisVision **Client** installation folder.
- Any folders, drivers, and volumes where the database or databases reside.

**Note**: all folders and paths listed below are default installation folders. If the default folder option was not selected during installation, then locate and exclude installation folder (or folders) from anti-virus scanning.

The sections below indicate the **default installation folders and paths** which must be excluded from scanning.

#### <span id="page-6-1"></span>**2.4.1 Folders to Exclude From Anti-virus Scanning in CathexisVision**

If the system uses a **global anti-virus** (meaning anti-virus protection is applied globally and not to individual units) and different units in the site might have different installation folders, then exclude all the default installation folders to avoid hassle.

**Note**: All folders and paths referred to below are default installation folders. If the default folder option was **not** selected during installation, then locate and exclude installation folder or folders from anti-virus scanning.

![](_page_6_Picture_148.jpeg)

#### <span id="page-6-2"></span>**2.4.2 Third-party Anti-virus Real Time Scanning on CathexisVision Client Units**

On a CathexisVision client unit, Windows Defender or other third-party anti-virus real-time scanning component must manually exclude the CathexisVision Server folder from scanning.

#### <span id="page-6-3"></span>**2.5 Routing/Port Requirements**

The following information refers to the router ports that need to be opened on the network firewall/router/anti-virus. These ports are important in allowing several Cathexis services to run correctly. Please ensure that these ports are also open on the anti-virus (if running one).

![](_page_7_Picture_1.jpeg)

#### <span id="page-7-0"></span>**2.5.1 Ports to Open**

![](_page_7_Picture_252.jpeg)

**\* For full list of API ports, please consult API help guide or contac[t support@cathexisvideo.com](mailto:support@cathexisvideo.com)**

![](_page_7_Picture_253.jpeg)

#### <span id="page-7-1"></span>**2.5.2 Remote Support**

To ensure that remote support is available, please download and install one of the following programs relevant to the operating system.

**Linux:** Secure Shell (SSH - TCP port 22)

**Windows:** TeamViewer, AnyDesk, or Remote Desktop.

![](_page_8_Picture_1.jpeg)

#### <span id="page-8-0"></span>**3. Installation**

![](_page_8_Picture_3.jpeg)

Double-click the installer file to open the **Installation Wizard**.

<span id="page-8-1"></span>**3.1 Follow the Installation Wizard**

![](_page_8_Picture_6.jpeg)

#### **1.** Click **Next**. **2.** Accept the **End User License Agreement**.

![](_page_8_Picture_9.jpeg)

![](_page_8_Picture_10.jpeg)

- **3.** The user will be prompted to choose between a **Full NVR System** and a **Failover System** installation.
- **4.** Choose the **installation folder** (it is best to leave this as it is).

![](_page_9_Picture_1.jpeg)

![](_page_9_Picture_2.jpeg)

![](_page_9_Picture_109.jpeg)

- 
- **5.** Click **Install**. **6.** When the installation is complete, click **Finish**.

#### <span id="page-9-0"></span>**3.1.1 Failover Installation**

![](_page_9_Picture_7.jpeg)

After a successful Failover installation, attempting to initiate CathexisVision (by double-clicking on the CathexisVision icon) will open the dialogue box shown here on the left.

**Note**: There is further information about Failover in the Setup section of the *CathexisVision Setup Manual*.

#### <span id="page-9-1"></span>**3.2 CathexisVision Windows Performance Wizard**

The Cathexis Windows Performance Wizard optimises several Windows system settings for use of CathexisVision on a Microsoft Windows server. The Performance Wizard is run after a successful installation.

![](_page_9_Picture_12.jpeg)

**Note**: If the Performance Wizard needs to be run again, the operator will need to navigate to the folder in which CathexisVision is installed. (The default location is **C:/Program Files/CathexisVision Server**)

In that folder, double-click the file named **nvr\_perfwizard.exe**. This will open the as nvr\_perfwizard Cathexis Windows Performance Wizard.

![](_page_10_Picture_1.jpeg)

The Performance Wizard shows the current state of each setting. It presents the following options:

![](_page_10_Picture_183.jpeg)

#### <span id="page-10-0"></span>**3.3 Start CathexisVision**

![](_page_10_Picture_5.jpeg)

This is the user interface where the recording parameters are configured. It allows the user to view live video and review recorded video.

Double-click the CathexisVision desktop icon to open it.

#### <span id="page-10-1"></span>**3.4 Log In**

![](_page_10_Picture_184.jpeg)

**Default Login Details**

Username: admin

Password: admin

![](_page_11_Picture_1.jpeg)

#### <span id="page-11-0"></span>**4. Licensing**

The mode of licensing depends on whether the license task is being performed on the local unit (the unit being worked on) or a remote unit (a viewing unit on which a copy of the software is installed).

This chapter provides a guide for each situation. For details on the licensing structure of CathexisVision, please consult the *CathexisVision Software Product Description and Licensing* Document or contact [support@cathexisvideo.com](mailto:support@cathexisvideo.com)

#### <span id="page-11-1"></span>**4.1 Trial License**

Once CathexisVision is installed, a trial license is automatically applied to the system. To further license the system, consult the relevant licensing sub-section.

Features of the trial license include:

- Two permanent IP camera licenses.
- Maximum recording review time of two days.
- Standard CathexisVision basic analytics.

To obtain trial licenses that unlock additional features, send a request to [support@cathexisvideo.com](mailto:support@cathexisvideo.com)

#### <span id="page-11-2"></span>**4.1.1 Recording Review Time**

With a trial license applied, only two days (48 hours) of recordings may be reviewed at a time. The camera will continue to record to database (as long as there is space, the cameras have the requisite bitrates, etc.). However, review of the recordings will be restricted to two days (48-hours) from the point of review. Apply the relevant licenses to unlock the database and review all recordings for as far back as the database has recorded.

#### <span id="page-11-3"></span>**4.2 Licensing from a Local Unit**

The following instructions describe the process for licensing the unit that is **currently being worked on**. To license a **remote unit**, see the next section [\(Licensing from a Remote Unit\)](#page-14-0).

When adding licenses to CathexisVision, there are two methods: internet-based licensing or non-internetbased licensing.

#### <span id="page-11-4"></span>**4.2.1 Internet Connection: Product Key**

When internet is available on the site server, the most common way of licensing is done using a product key. The product key would be provided by a vendor, the Sales Admin department or the Cathexis support team [\(support@cathexisvideo.com\)](mailto:support@cathexisvideo.com).

Follow the steps below to license using a product key.

- 1.  $\rightarrow$  When logged in as an administrator of the software, navigate to the server (preferably the master). Right-click on the server to be licensed. The menu will open.
	- → Click **Licensing**.

![](_page_12_Picture_5.jpeg)

2.  $\rightarrow$  The options of tasks will appear. Click the radio button that says "License this server using a product key".

![](_page_12_Picture_101.jpeg)

- → Click **Next**.
- 3.  $\rightarrow$  Enter the product key.

![](_page_12_Picture_10.jpeg)

4. The connection to the license server will be made, to add in the relevant licenses as requested from the admin department.

<span id="page-12-0"></span>![](_page_12_Picture_12.jpeg)

![](_page_13_Picture_1.jpeg)

#### <span id="page-13-0"></span>**4.2.2 No Internet Connection: Pack File**

If the unit from which the user is performing the licensing does **not** have internet connection, upload a **.pack** file. A .pack file is a file that contains all the licensing information for a unit.

To get a **.pack** file from [support@cathexisvideo.com:](mailto:support@cathexisvideo.com)

- 1. Save a **.rqst** (request) file from the unit being licensed.
- 2. Email this file to Cathexis Support, along with the information relevant to the licenses being added to this unit.
- 3. Cathexis Support will then send a **.pack** file containing the licenses. The licenses can then be uploaded to that unit.

#### *4.2.2.1 License Request File*

A .**rqst** file must be retrieved from the unit being licensed. Go to **Tools / Local server licenses…**

![](_page_13_Figure_10.jpeg)

Email this .**rqst** file to [support@cathexisvideo.com,](mailto:support@cathexisvideo.com) along with the information relevant to the licenses being added to this unit.

#### *4.2.2.2 Upload .pack File*

![](_page_13_Picture_122.jpeg)

The site should now be licensed. For further assistance, contact [support@cathexisvideo.com.](mailto:support@cathexisvideo.com)

![](_page_14_Picture_0.jpeg)

#### <span id="page-14-0"></span>**4.3 Licensing from a Remote Unit**

The procedure is different when licencing from a **remote** unit (a viewing unit on which a copy of the software is installed). This is because when the user clicks **Tools / Licensing**, the unit on which the user is currently logged in will be the one that is licensed.

#### <span id="page-14-1"></span>**4.3.1 Open Configure Servers**

To open **Configure Servers** (in the site that is logged into), follow this path from the menu bar:

**Site / Open Tab / Setup**.

![](_page_14_Picture_7.jpeg)

- → In the **Setup** tab, click on the **Configure Servers** icon.
- **D** Fedora Unit **⊞ WinNVR (MASTER)**
- → Once **Configure Servers** is open, right-click on the individual unit to license.
- → Select **Licensing** from the drop-down menu.
- New server Licensing... Audit server... Fetch Sherlocks...

![](_page_14_Figure_13.jpeg)

To request a license, follow the procedure detailed in [4.2.2 No internet connection](#page-12-0) section.

**Note:** Save the **.rqst** files and upload the **.pack** files to storage media attached to the **unit from which the licensing is being done**, *not* the one being licensed. Always retain the .**rqst** file and the **.pack** file for future licensing support.

![](_page_15_Picture_1.jpeg)

#### <span id="page-15-0"></span>**5. The Setup Tab**

**CathexisVision** can run on one individual recording server or on many interlinked servers. Cameras and integrated devices are added to individual servers. Therefore, many of the setups are done on a server-byserver basis. Server-based setups occur in the **Configure Servers** section of the **Setup Tab**.

#### <span id="page-15-1"></span>**5.1 Open the Setup Tab**

Generally, there are two ways of navigating to the **Setup Tab:**

#### 1. **File / Open Site / Your\_Site\_Name**

![](_page_15_Picture_131.jpeg)

#### 2. **Site / Open Tab / Setup**

![](_page_15_Picture_9.jpeg)

#### <span id="page-15-2"></span>**5.2 General Setup**

![](_page_15_Picture_132.jpeg)

In the **General site setup** section, set:

- Site name
- Offline access level
- Default access levels
- Site contact
- Network speed
- Multicast addresses
- Operator archiving profiles.

Apply

Once these settings have been configured, click **Apply**.

![](_page_16_Picture_0.jpeg)

![](_page_16_Picture_1.jpeg)

#### <span id="page-16-0"></span>**6. Cameras**

This chapter describes two methods for **adding** cameras, namely, the **Camera Editing** option, and the **rightclick menu**.

#### <span id="page-16-1"></span>**6.1 Adding Cameras**

There are two ways to add a camera in **CathexisVision**:

- The camera **Addition Wizard**. This also provides the option to add databases, schedules, and events to the system.
- The **Copy/Paste** function. This can be found in Section [6.3 Copy/Paste Cameras.](#page-29-1)

For either method, enter the **Cameras Panel**, which is located under **Configure Servers**.

**File / Your\_Site\_Name / Open Tab / Setup / Configure Servers /** Expand the appropriate **Server / Cameras**

#### <span id="page-16-2"></span>**6.1.1 Camera Addition Wizard**

Click on New in the Cameras Panel to open the **Camera Addition Wizard**. This guides the user through all steps needed to add a camera. It also allows for the creation of databases, schedules, and events in the setup process. There are two phases in the **Wizard**:

- The addition of the camera (or video input).
- Setting up the system to record from that camera (either via a Video Motion Detection (VMD) event, or via a scheduled recording).

![](_page_16_Picture_14.jpeg)

To start the camera addition wizard, click on the **New** button at the bottom of the Cameras Panel. The following section guides the user through each step in the wizard.

![](_page_16_Picture_16.jpeg)

**Note**: It is possible to add a new video input to an already existing camera. When a camera already exists on the server, the following option appears in the **New camera** addition window: "Add new video input to existing camera". This option can be used for configuring cameras with two or more inputs.

![](_page_17_Picture_1.jpeg)

![](_page_17_Picture_153.jpeg)

**Driver**: select the relevant driver for the camera.

**IP address**: set the IP address of the camera.

**Scan**: scan the network for cameras that have been set up to make themselves available. Click on a camera and it will automatically set its driver and IP address.

**Video input**: leave it on 1 unless connecting to an encoder that has multiple analogue inputs.

**Port**: this has a default setting, but can be configured to connect through a desired port.

**Login and password**: the camera's current login details.

**Encryption:** set encryption and control as desired on camera models where this is supported by the manufacturer.

#### <span id="page-17-0"></span>**6.1.2 Connection**

![](_page_17_Picture_11.jpeg)

The first step in the Wizard is Camera Connection.

The user can set up the camera's connection.

#### *6.1.2.1 Note on Scanning*

- Some cameras do not support automatic location requests and will not be found using Scan.
- Universal Plug and Play (UPnP) must be enabled on the cameras that support location requests.

#### <span id="page-17-1"></span>**6.1.3 General Settings**

![](_page_17_Picture_18.jpeg)

The table below describes this window.

**Note**: The image in the preview will not reflect the actual quality of the feed, because it is transcoded when viewed in the Camera Addition Wizard.

![](_page_18_Picture_1.jpeg)

![](_page_18_Picture_88.jpeg)

#### <span id="page-18-0"></span>**6.1.4 Add/Edit Video Feeds**

To add or edit a video feed, click on one of the available feeds in the list. Then click on the **Edit** button. This will bring up a feed dialogue with the available video feeds and the options that apply to them.

![](_page_18_Picture_89.jpeg)

The two most common IP feeds are **JPEG** and **H264**.

### **CATHEXIS**

#### *6.1.4.1 JPEG*

![](_page_19_Picture_181.jpeg)

#### **Transmission:** shows the transmission type.

**Format:** the compression format used by this stream. Click the drop-down menu to choose the one desired.

**Transport:** Select the transport protocol. The default option is Cathexis UDP streaming. Other options are RTP streaming using Live555, either over UDP or TCP.

**Resolution:** the number of pixels in the image.

**Framerate:** the number of frames recorded per second.

**Quality:** how lossy the compression of the image is. At 100, the image will have the best quality. At 50, the image will have the lowest quality.

#### *6.1.4.2 H264*

![](_page_19_Picture_182.jpeg)

**Transmission:** the transmission type.

**Format:** the compression format used by this stream. Click the drop-down menu to choose the one desired.

**Transport:** Select the transport protocol. The default option is Cathexis UDP streaming. Other options are RTP streaming using Live555, either over UDP or TCP.

**Resolution:** the number of pixels in the image.

**Framerate:** the number of frames recorded per second.

**Bitrate Type:** the way the bitrate is handled.

- **CBR:** more predictable, but loses more information as the image changes.
- **VBR:** less predictable, but will have better images when the picture has more motion.

**Bitrate:** the amount of information (in bits) that the feed will send per second. (**Quality** defines how lossy the compression of the image is.)

**Key Frame Distance:** the number of frames between each I-Frame (Key Frame).

**Key Frame Rate**: demonstrates frame rate.

**Audio:** this can be disabled or enabled.

**Multicast:** this can be disabled or enabled.

![](_page_20_Picture_1.jpeg)

#### *6.1.4.3 Multicast*

Set up **Multicast** on feeds by selecting the relevant option from the feed dialogue. There are three options: **disabled, auto,** and **manual**. If **Multicast** is not desired, leave it disabled.

#### **Manual**

![](_page_20_Picture_144.jpeg)

#### **Auto**

On Auto, the Multicast address will be automatically assigned. The core settings for this can be found in the *CathexisVision Setup Manual*.

#### *6.1.4.4 Feed Notifications*

![](_page_20_Picture_145.jpeg)

This area displays the status of the feeds created: **Recording**, **Live Viewing**, or **Analytics**.

**Note:** If the user clicks on any of the above icons, detailed information regarding the feed or problem will be displayed.

#### **Automatic Configuration**

₽ If there is a **spanner icon** at the end of the feed notification, this means that there is a potential problem with the feed setup. **Click on this icon** to automatically fix the problem.

#### <span id="page-20-0"></span>**6.1.5 Right-click Menu (Live, Recording, and Recording Channel Settings)**

After setting up a feed, right-click on it to bring up the menu (shown below). These settings can only be accomplished after the feed is up and running.

![](_page_20_Picture_146.jpeg)

![](_page_21_Picture_0.jpeg)

#### <span id="page-21-0"></span>**6.1.6 Analytics**

To enable analytics on a unit:

- $\rightarrow$  Configure a second feed.
- $\rightarrow$  Right-click on that feed.
- → Click **Enable Analytics**.

#### **There are a few rules regarding enabling analytics**:

- **1.** If an analytics-enabled channel is not set up here, there will **not** be a prompt to add VMD later in this Wizard. It will also be impossible to add VMD using this feed at a later point.
- **2.** Only feeds that are QVGA resolution (and lower) will provide the option to enable analytics.

![](_page_21_Picture_10.jpeg)

**3.** A **spanner icon** at the end of the **Analytics feed notification** means that a feed for analytics is **not** enabled. Clicking on the icon to automatically enable a feed for **Analytics** analytics.

**4. Note**: If the user chooses to proceed without enabling analytics, a prompt will appear. The user can also enable video analytics this way.

![](_page_21_Picture_13.jpeg)

#### <span id="page-21-1"></span>**6.1.7 Input/Output**

The next step in the addition is the I/O setup. The I/O values represented in the GUI depend on the I/O's provided by the encoder.

![](_page_21_Picture_163.jpeg)

#### *6.1.7.1 Edit an Input or Output*

![](_page_22_Picture_115.jpeg)

#### *6.1.7.2 Triggers*

![](_page_22_Picture_116.jpeg)

Some cameras will have their own event triggers, and encoders will often have I/O options.

#### **Note**:

- Double clicking on any of the column values of an I/O will toggle the value. For example, doubleclicking on a Clear state will change the state to Set. (These options are also available via the Right-Click menu.)
- Give the I/O's descriptive names, otherwise they will not be identifiable.

#### <span id="page-22-0"></span>**6.1.8 Serial Ports**

![](_page_22_Picture_117.jpeg)

**CATHEXIS** 

#### <span id="page-23-0"></span>**6.1.9 Camera Edge Review Setup**

![](_page_23_Picture_3.jpeg)

Cameras that support Edge recordings will have an additional tab in the Camera Wizard. This enables the viewing of the camera's on-board Edge database within CathexisVision.

Select **Yes** from the drop-down menu to enable the database.

When this is enabled, the camera's Edge database will be available for selection in camera review (as with other CathexisVision system databases).

If this is disabled, the database will not be available for selection.

#### <span id="page-23-1"></span>**6.1.10 Pan-Tilt-Zoom (PTZ)**

Enable PTZ

Check this box if a PTZ camera is being added. After this, all the available PTZ options will appear in the Wizard interface.

#### *6.1.10.1 General Settings*

PTZ channels can be added in two ways: by selecting Onboard or a Serial Port.

**Note**: these options vary on a camera-by-camera basis.

![](_page_23_Picture_114.jpeg)

### **CATHEXIS**

![](_page_24_Picture_143.jpeg)

#### *6.1.10.2 Configure PTZ Tours*

While adding a PTZ camera in the Camera Addition Wizard the ability to **Configure PTZ Tours** will not be available. To configure a PTZ tour once setup is completed:

![](_page_24_Picture_144.jpeg)

![](_page_25_Picture_1.jpeg)

![](_page_25_Picture_86.jpeg)

#### **Add Preset, Multiple Presets, or a Pattern to the tour**

#### **Preset**

Select the Preset. Set how long the camera should linger at this Preset.

![](_page_25_Picture_87.jpeg)

#### **Multiple Presets**

- Click the hyperlink and select **multiple presets**.
- Starting at: select the first Preset to add.
- Add: this is the number of Presets being added.

![](_page_25_Picture_88.jpeg)

#### **Pattern**

Select the Pattern and how long the camera should hold in this pattern.

![](_page_25_Picture_89.jpeg)

## **CATHEXIS**

#### *6.1.10.3 PTZ Procedures*

![](_page_26_Picture_3.jpeg)

With a Pan-Tilt-Zoom (PTZ) camera, an operator can manipulate the camera's direction, Zoom, focal distance (Focus) and amount of light (Iris).

The operator can also control pre-configured camera views called "Presets".

When a Live PTZ camera is selected in the CathexisVision interface, a Dome control panel becomes available.

Click the panel's dropdown menu. Select **PTZ.** The software joystick displays.

**Note**: remember to select or play a live feed.

 $\mathbf{r}$ 

![](_page_26_Picture_233.jpeg)

#### **Using the PTZ Control Panel**

## **CATHEXIS**

#### **PTZ Priority Control**

Control of a PTZ camera works on a priority system. This determines who gets control of the camera, if more than one user is attempting to control the camera at the same time.

Administrators get the highest priority. After that, the priority levels run from user level 30, down to user level 1. For example, if a level 10 user and a level 1 user attempt to control the PTZ camera, the level 10 user will get priority control. An administrator would get priority over both.

**Note**:

- If two users of the **same** user level attempt to control the camera, the first user gets priority and the second user will have to wait until the 'Dome override' period has elapsed.
- Manual control of the camera takes priority over event-initiated or auto control of the dome.

#### <span id="page-27-0"></span>**6.2 Configure Camera**

![](_page_27_Picture_120.jpeg)

The operator can now add scheduled, motion and analytics recordings, and configure camera access rights.

#### <span id="page-27-1"></span>**6.2.1 Enable Scheduled Recording**

![](_page_27_Picture_12.jpeg)

Scheduled recording can be enabled in the **Camera Addition Wizard**.

Here, set Database, Schedule, Channel, Framerate and Condition.

**cathexisvideo.com**

 $\times$  $\overline{\mathbf{z}}$ 

#### <span id="page-28-0"></span>**6.2.2 Enable Motion Recording**

**CATHEXIS** 

The user can also Add mask and Test settings**.**

This can be accessed by visiting **Setup / Configure Servers / Expand the Server / Motion Recording**.

Motion recording can be enabled. Here, the user can set Database, Schedule, Scene, Sensitivity, Recording time before and after motion, Channel, Framerate, Flare Suppression, Noise Suppression, and Condition.

**D** New camera *<u>Aotion</u>* recording Configure motion recording

![](_page_28_Picture_5.jpeg)

#### <span id="page-28-1"></span>**6.2.3 Enable Analytics Recording**

![](_page_28_Picture_100.jpeg)

When configuring analytics, under the **Event** tab, set:

Name, Database, Schedule, Recording channel, Frame-rate, and Pre-event.

![](_page_29_Picture_1.jpeg)

![](_page_29_Picture_85.jpeg)

When configuring analytics under the **Event tab,** set Zones, Advanced options, Day/Night settings, and Triggers.

**Advanced video control** may also be used.

#### <span id="page-29-0"></span>**6.2.4 Configure Access Rights**

![](_page_29_Picture_86.jpeg)

Click the **Configure access rights** button to configure relevant access rights.

#### <span id="page-29-1"></span>**6.3 Copy/Paste Cameras**

CathexisVision offers an easy solution for adding more than one camera that operates on the same driver. Copy and paste new cameras, using the addition information of one previously added camera.

To paste new cameras:

![](_page_29_Picture_87.jpeg)

![](_page_30_Picture_1.jpeg)

#### <span id="page-30-0"></span>**6.3.1 Paste Mode: Sequential**

The paste mode sequential window provides the option to add the new cameras as a direct copy of the camera that was copied.

![](_page_30_Picture_104.jpeg)

**Start IP Address**: this determines the IP address of the first new camera being added. The IP addresses will be incremented from here. (Make sure no IP addresses in this range have been used.)

**Total channels on encoder:** this must be the full number of camera channels available on this encoder.

**Start Input:** this is the actual physical channel to which the first camera is added.

#### <span id="page-30-1"></span>**6.3.2 Paste Mode: Discovered**

![](_page_30_Picture_105.jpeg)

**Note:** This will copy the video settings from the copied camera onto the discovered cameras selected.

#### <span id="page-30-2"></span>**6.3.3 Copy/Paste Video Settings**

![](_page_30_Picture_106.jpeg)

#### **Note:**

This step relates to the Video Feed settings. This will not add Video Motion Detection analytics.

Only copy onto cameras that have the same driver as the camera that has been copied.

![](_page_31_Picture_0.jpeg)

#### <span id="page-31-0"></span>**6.4 Edit Existing Camera**

Edit a camera that has already been added, by returning to **Setup Tab** / **Configure Servers / Cameras.**

![](_page_31_Picture_148.jpeg)

**Note**: If any changes are made to the setup of a camera that is currently multicasting, the streams must be restarted. This entails removing and reselecting the cameras in the Cameras tab, after the settings are saved.

#### <span id="page-31-1"></span>**6.4.1 Repeated Options**

The camera setup options of **General**, **Connection**, **Video Feeds**, **I/O**, **Edge**, and **PTZ** are all dealt with above. The Pre-events, Access, and Privacy Zones tabs will be dealt with below.

**Note:** The **Wizard** goes through the process of setting up a **Database**, **Scheduled Recordings**, and **Video Motion Algorithm** triggered recordings. These appear as individual panels in **Configure Servers**, and not as options within the **Edit** tabs.

#### <span id="page-31-2"></span>**6.4.2 Pre-Events Tab**

![](_page_31_Picture_149.jpeg)

Pre-events were set up under the **Activity Recording** section of the **Wizard**. The number of pre-events cannot be defined here. However, the frame rate of the pre-events may be defined in this tab.

**Note:** JPEG is recorded in Key Frames, so there will only be the option of *Frames per Second* when setting the pre-events on a MJPEG stream.

#### <span id="page-31-3"></span>**6.4.3 Access Tab**

Under the **Access** tab, set up which user access levels have control of the different facets of the available cameras.

![](_page_31_Picture_150.jpeg)

![](_page_32_Picture_1.jpeg)

![](_page_32_Picture_174.jpeg)

#### *6.4.3.1 Important Note on Access Rights*

1. All access levels on this unit are managed in the Access Rights Panel of the server.

(**Site / Open Tab / Setup / Configure Servers / Expand the Server / Access Rights**)

2. Access rights pertain to the access levels assigned to specific users. If a user is given level 1 access, and this camera is only assigned to other levels, that user will not see this camera.

(Users are managed in **Site / Open Tab / Setup / Users**).

3. Non-admin users may be given the right to configure other non-admin users. See the main *CathexisVision Setup Manual* for more information.

#### *6.4.3.1 Audio Listen Access Right*

The table below describes situations in which the Audio Listen access rights settings configured by the user do and do not apply.

![](_page_32_Picture_175.jpeg)

**Note**: When listening to reviewed audio, only a single audio channel will now play.

![](_page_33_Picture_1.jpeg)

#### <span id="page-33-0"></span>**6.4.4 Privacy Zones**

![](_page_33_Picture_3.jpeg)

Using privacy zones, certain areas of the camera image can be blocked from view. They can be hidden (removed) by operators who have been granted access rights to do so. Otherwise, privacy zones can be set to blacken out the sensitive information on the camera image, and will reflect in snapshots, recordings, and review.

![](_page_33_Picture_68.jpeg)

#### <span id="page-34-0"></span>**6.4.5 Camera Successfully Added**

![](_page_34_Picture_80.jpeg)

The camera has now been set up.

It will start recording as configured.

From this screen, another camera can be added, or the camera that has just been set up can be edited or deleted.

#### <span id="page-34-1"></span>**6.5 View Camera or Cameras**

#### <span id="page-34-2"></span>**6.5.1 Open**

#### *6.5.1.1 Open Site*

![](_page_34_Picture_10.jpeg)

**File / Open Site / Your\_Site\_Name**.

#### *6.5.1.2 Open the Cameras Tab*

![](_page_34_Picture_81.jpeg)

![](_page_34_Picture_82.jpeg)

Double-click on a camera in the **Resources**  panel to start viewing it.

![](_page_35_Picture_1.jpeg)

#### <span id="page-35-0"></span>**6.5.2 Right-click on a Live Camera**

Right-click on a live camera to change aspects of how the camera appears in a panel.

![](_page_35_Picture_129.jpeg)

**Enlarge panel:** Resizes the panel to the next biggest size.

**Maximise panel:** Resizes the panel to the maximum size.

**Shrink panel:** Reduces the size of the camera panel.

**Resize panel:** Gives more resizing options.

**Clear panel:** Removes the camera or cameras from the currently selected panel or panels.

**Cameras fullscreen:** Fills the entire screen with the Cameras Panel, creating a Video Wall. The same procedure will exit fullscreen mode.

**Open motion heatmap:** Opens motion heatmap.

![](_page_36_Picture_1.jpeg)

#### <span id="page-36-0"></span>**6.5.3 Right-click on a Camera in Review**

To see the review context menu, right-click the mouse on the camera panel of choice.

![](_page_36_Picture_119.jpeg)

**Resize panel:** Gives more resizing options.

**Clear panel:** Removes the camera or cameras from the currently selected panel or panels.

**Smart search:** Use the snap-search feature to search the database for snapshots similar to the current image.

**Cameras fullscreen:** Fills the entire screen with the Cameras Panel, creating a Video Wall. The same procedure will exit fullscreen mode.

**Open motion heatmap:** Opens motion heatmap.

![](_page_37_Picture_1.jpeg)

#### <span id="page-37-0"></span>**7. Events**

![](_page_37_Picture_83.jpeg)

Events are located under **Site / Open Tab / Setup / Configure Servers / Events**

When creating Video Motion Detection (VMD), it will immediately be added as an event. This VMD setup can also be used in other events.

From the **Events panel**, the user can edit current events, create new events, or delete events that are no longer desired.

Double-click an event or select an event and then 'Edit' to adjust the **Schedule**, **Resources**, **Triggers**, and **Actions** as required.

![](_page_37_Picture_84.jpeg)

- A trigger sets off an event. There can be more than one trigger per event. (For example, VMD from two cameras will cause the same action.)
- Actions are defined as the actions taken by the system as a result of the trigger.

**Note**: the "Resources" section refers to the system's ability to switch the display on a Client Viewing PC to a relevant camera's stream, as a result of an action. This does not affect which cameras will be recorded.

![](_page_38_Picture_0.jpeg)

#### <span id="page-38-0"></span>**8. Uninstall**

To uninstall, follow the process that is native to the operating system on which CathexisVision was installed.

![](_page_39_Picture_0.jpeg)

### <span id="page-39-0"></span>**9. Conclusion**

**Note**: This is a quick guide to the CathexisVision server software. For more information on CathexisVision, consult the **CathexisVision Setup Manual** [\(http://cathexisvideo.com/\)](http://cathexisvideo.com/).

For technical support, contact [support@cathexisvideo.com](mailto:support@cathexisvideo.com)